# User's Guide PowerDVD Mobile **CyberLink**

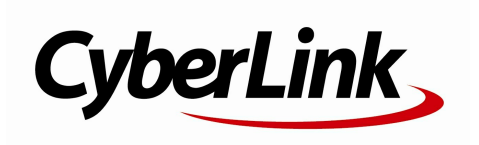

# **Copyright and Disclaimer**

All rights reserved. No part of this publication may be reproduced, stored in a retrieval system, or transmitted in any form or by any means electronic, mechanical, photocopying, recording, or otherwise without the prior written permission of CyberLink Corporation.

To the extent allowed by law, PowerDVD Mobile IS PROVIDED "AS IS", WITHOUT WARRANTY OF ANY KIND, EITHER EXPRESS OR IMPLIED, INCLUDING WITHOUT LIMITATION ANY WARRANTY FOR INFORMATION, SERVICES, OR PRODUCTS PROVIDED THROUGH OR IN CONNECTION WITH PowerDVD Mobile AND ANY IMPLIED WARRANTIES OF MERCHANTABILITY, FITNESS FOR A PARTICULAR PURPOSE, EXPECTATION OF PRIVACY, OR NON-INFRINGEMENT. BY USING THIS SOFTWARE, YOU AGREE THAT CYBERLINK WILL NOT BE LIABLE FOR ANY DIRECT, INDIRECT, OR CONSEQUENTIAL LOSS ARISING FROM THE USE OF THIS SOFTWARE OR MATERIALS CONTAINED EITHER IN THIS PACKAGE.

The terms and conditions here under shall be governed and construed in accordance with the laws of Taiwan.

PowerDVD Mobile is a registered trademark along with other company and product names mentioned in this publication, used for identification purposes and remain the exclusive property of their respective owners.

#### **International Headquarters**

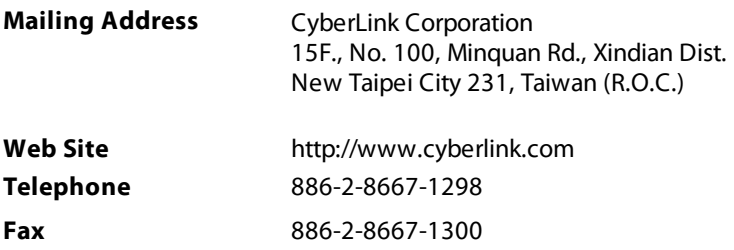

Copyright © 2011 CyberLink Corporation. All rights reserved.

# Contents

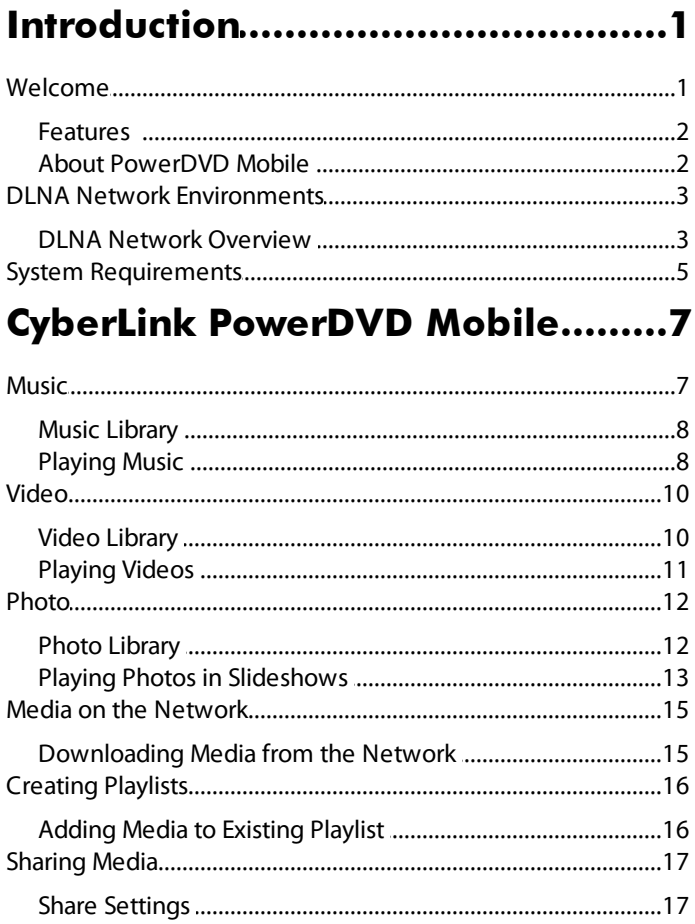

#### Technical Support.........................19

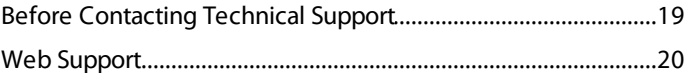

## <span id="page-4-0"></span>**Introduction Chapter 1:**

This chapter introduces CyberLink PowerDVD Mobile and its features. It also outlines the minimum system requirements for using the program.

# <span id="page-4-1"></span>**Welcome**

Welcome to the CyberLink family of digital media software. CyberLink PowerDVD Mobile is the complete digital media player for Android devices.

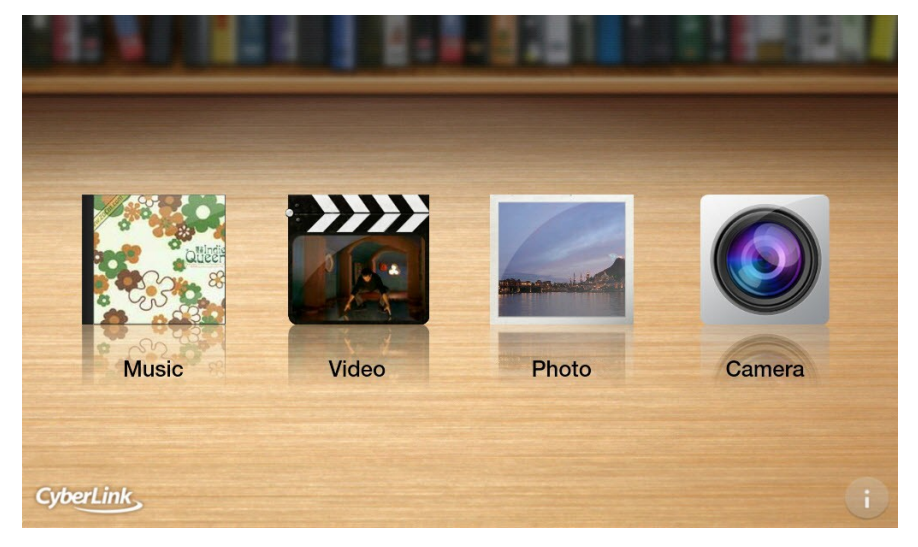

Select the **Music** option to listen to the music on your device, **Video** to watch videos, and **Photo** to view all the photos in slideshows. Select the **Camera** option for direct access to your Android device's camera.

#### <span id="page-5-0"></span>**Features**

The CyberLink PowerDVD Mobile program includes the following main features:

- Play back all the videos and audio files on your portable Android device.
- View the photos on your Android device in slideshows.
- Make temporary enhancements to your photos for improved viewing.
- Share media on social networks, or play it on other devices connected to the network.
- Download and play back media from other devices connected to a network.

#### **Supported Media Formats**

CyberLink PowerDVD Mobile supports the playback of music, photos, and videos. The exact supported file formats is completely dependent on the device you are running the program on.

Please consult the user manual for your device for a complete list of the supported file formats.

#### <span id="page-5-1"></span>**About PowerDVD Mobile**

Select the button in the bottom right corner of the home page to view the About PowerDVD Mobile window.

In the About PowerDVD Mobile window, you can:

- view version information for PowerDVD Mobile.
- select **Digitalmediasharesettings** to set the content on your device that is shared and more. See Share [Settings](#page-20-1) for more information.
- select **Help** to open this help file.
- $\bullet$  select  $\bullet$  to update your version of PowerDVD Mobile. Software updates (patches) are periodically available from CyberLink. When an update is available, the  $\bigcirc$  button becomes active.

# <span id="page-6-0"></span>**DLNA Network Environments**

PowerDVD Mobile supports various ways to access and play your digital media files on a DLNA network environment. When media files are shared on a network, not only does it provide more value for your home media center, but it also enriches the digital multimedia lifestyle through the playback of videos, music, and photos.

Using the home media feature in PowerDVD Mobile, you can download any shared digital media files, such as videos, music, and photos, from the available Digital Media Servers. By using your Android device as a Digital Media Controller, you can also access and play the files stored on a Digital Media Server from anywhere inside your home.

**Note**: PowerDVD M obile supports the sharing and streaming of media from most DLNA compliant devices. If your DLNA device is not working with PowerDVD Mobile, check its user's guide for assistance. G <sup>o</sup> to <http://www.dlna.org/home> for <sup>a</sup> list of all the DLNA compliant devices and software you can use to set up your home DLNA network environment.

#### <span id="page-6-1"></span>**DLNA Network Overview**

You can begin experiencing your media in a whole new way using a DLNA compliant Digital Media Server on your desktop PC or notebook, and PowerDVD Mobile on your Android device.

With CyberLink PowerDVD Mobile installed on your Android device, you can use it as a Digital Media Player by connecting to a DLNA compliant Digital Media Server installed on your desktop PC or notebook. Your desktop PC or notebook acts as a Digital Media Server, and will allow your Android device to access the videos, music, and photos stored on it.

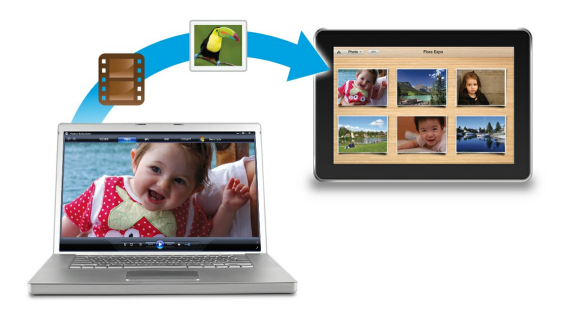

You can also use PowerDVD Mobile to access and then play the media files that are on your Android device, on your desktop PC or notebook. This time the Android device is acting as a Digital Media Controller and your desktop PC or notebook is a Digital Media Renderer.

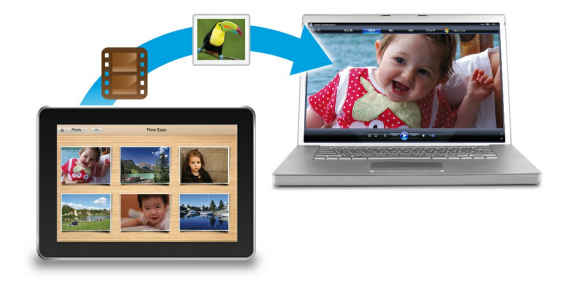

PowerDVD Mobile can also act as a Digital Media Controller by accessing any videos, music, and photos that are on one computer and playing them on another. To do this, you have to set the computer that has the media files as a Digital Media Server and the other computer as a Digital Media Renderer.

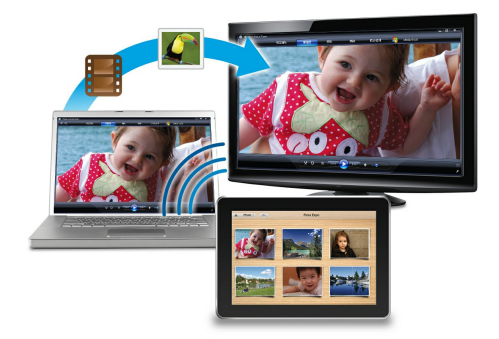

# <span id="page-8-0"></span>**System Requirements**

The system requirements listed below are recommended as minimums for running CyberLink PowerDVD Mobile.

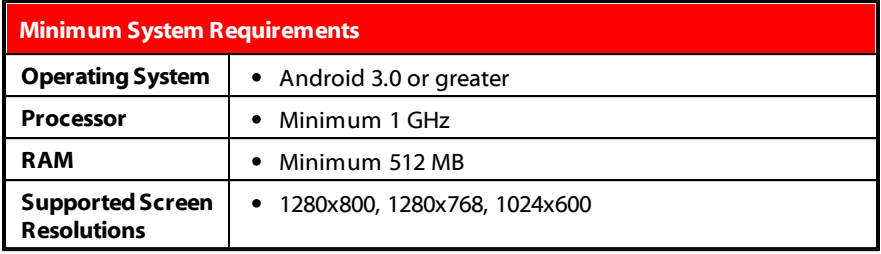

<span id="page-10-0"></span>**Chapter 2:**

# **CyberLink PowerDVD Mobile**

This chapter provides details of all the features available in CyberLink PowerDVD Mobile, and explains how to get the most enjoyment out of media playback on your Android device.

# <span id="page-10-1"></span>**Music**

The music function in CyberLink PowerDVD Mobile lets you play back all the music files on your device. You can also create music playlists, share music, play music on other network devices, and more.

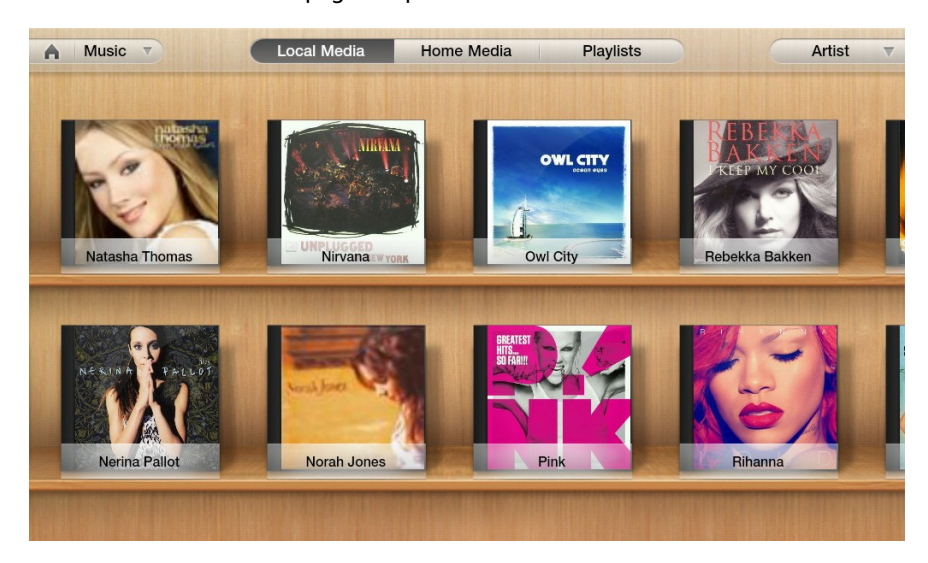

Select **Music** on the home page to open the music window.

## <span id="page-11-0"></span>**Music Library**

When CyberLink PowerDVD Mobile is opened, it automatically imports all the audio files on your device's SD card into the music library. Select the **LocalMedia**tab to view all of the music that is on the SD card and in the library.

Select the drop-down menu in the top right corner of the window to sort the music in the library by **Albums**, **Artists**, or by **Songs**.

If your Android device is connected to a Wi-Fi network, select the **HomeMedia** tab to view all the available music on the network. See Media on the [Network](#page-18-0) for more information.

Select the **Playlists** tab to view all the created music playlists. See [Creating](#page-19-0) Playlists for information on creating playlists.

## <span id="page-11-1"></span>**Playing Music**

To begin playing music, select an album, artist, folder, or playlist in the library to display all its songs. Select a song in the list to begin playback.

During music playback, the following controls are available:

- $\bullet$   $\bullet$  select to repeat all the songs in the album, playlist, folder, or for the selected artist.
- $\blacksquare$  select to go to the previous song in the album, playlist, folder, or for the selected artist.
- $\bullet$   $\Box$  select to pause playback of the current song.
- $\bullet$   $\blacktriangleright$  select to go to the next song in the album, playlist, folder, or for the selected artist.
- $\bullet$   $\blacktriangleright$  select to shuffle all the songs in the album, playlist, folder, or for the selected artist.

To adjust the volume, select the speaker icon  $\Box$  at the top of the playback window. During playback you can also select a position on the playback process slider to jump ahead or back in the song, if required.

Select the **button to close the playback window and return to the main music** window. Mini playback controls are displayed in the bottom right corner, as

playback continues.

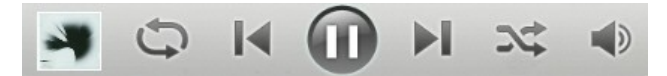

Music playback will continue as your browse through other media. Select **that** to return to the home page of CyberLink PowerDVD Mobile if required.

#### **Playing Music on Another Device**

With CyberLink PowerDVD Mobile you can play the music that is on your device, on a device that is connected to the same Wi-Fi network.

To play music on a network device, do this:

**Note**: you may have to give permission on the network device for another computer to control its media player before you can play media on it.

- 1. Browse to the music in the library that you want to play and then select the **Menu** button on your device.
- 2. Select the check box beside all the music files you want to play back.
- 3. Select the **PlayTo** button and then choose the network device you want to play the music on.
- 4. Use the available buttons to control the playback of the music.

**Note**: select the **button to stop the playback on the network device and return** to the library on your device.

# <span id="page-13-0"></span>**Video**

CyberLink PowerDVD Mobile lets you play back all the video files on your device. You can also create video playlists, share videos, play videos on other network devices, and more.

Select **Video** on the home page to open the video window.

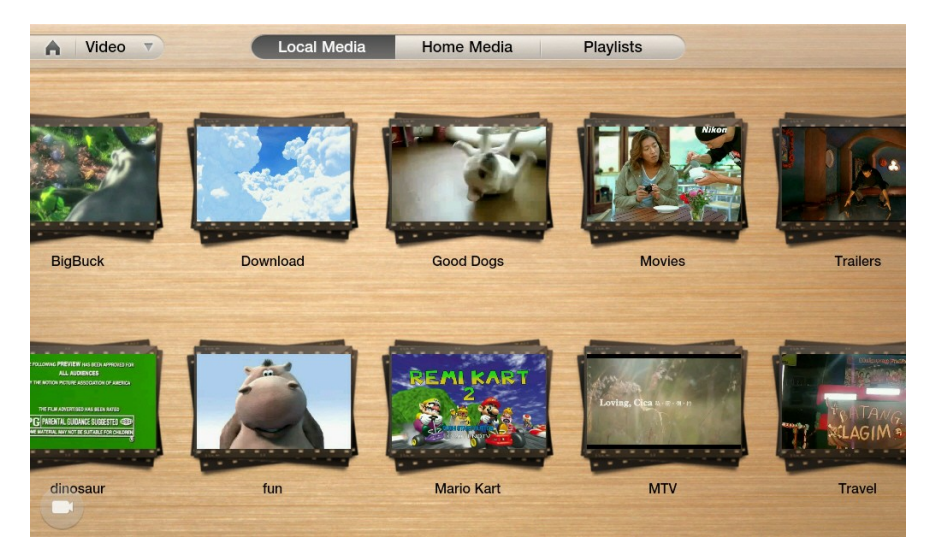

#### <span id="page-13-1"></span>**Video Library**

When CyberLink PowerDVD Mobile is opened, it automatically imports all the videos on your device's SD card into the video library. Select the **LocalMedia** tab to view all of the videos that are on the SD card and in the library.

Select a video album on the main video page to view all the videos inside. Select the drop-down menu in the top right corner of the window to sort the videos in the album by **All** videos or by **Date**.

If your Android device is connected to a Wi-Fi network, select the **HomeMedia** tab to view all the available videos on the network. See Media on the [Network](#page-18-0) for more information.

Select the **Playlists** tab to view all the created video playlists. See [Creating](#page-19-0) Playlists for information on creating playlists.

#### <span id="page-14-0"></span>**Playing Videos**

To begin playing a video, select the video in the library, folder to begin playback.

During video playback, the following controls are available:

- $\bullet$   $\blacksquare$  select to go to the previous video in the library, playlist, or folder.
- $\bullet$   $\Box$  select to pause playback of the current video.
- $\bullet$   $\blacktriangleright$  select to go to the next video in the library, playlist, or folder.

To adjust the volume, select the speaker icon  $\Box$  at the top of the playback window. During playback you can also select a position on the playback process slider to jump ahead or back in the video, if required.

Select the **button to close the playback window and return to the main video** window.

Select **the to return to the home page of CyberLink PowerDVD Mobile if required.** 

#### **Playing Videos on Another Device**

With CyberLink PowerDVD Mobile you can play the videos that are on your device, on a device that is connected to the same Wi-Fi network.

To play videos on a network device, do this:

**Note**: you may have to give permission on the network device for another computer to control its media player before you can play media on it.

- 1. Browse to the videos in the library that you want to play and then select the **Menu** button on your device
- 2. Select the check box beside all the videos you want to play back.
- 3. Select the**PlayTo** button and then choose the network device you want to play the videos on.
- 4. Use the available buttons to control the playback of the video.

**Note**: select the **button to stop the playback on the network device and return** to the library on your device.

# <span id="page-15-0"></span>**Photo**

CyberLink PowerDVD Mobile lets you view all the photos on your device and play them in slideshows. You can also make temporary photo enhancements, create photo playlists, share photos, view photos on other network devices, and more.

Select **Photo** on the home page to open the photo window.

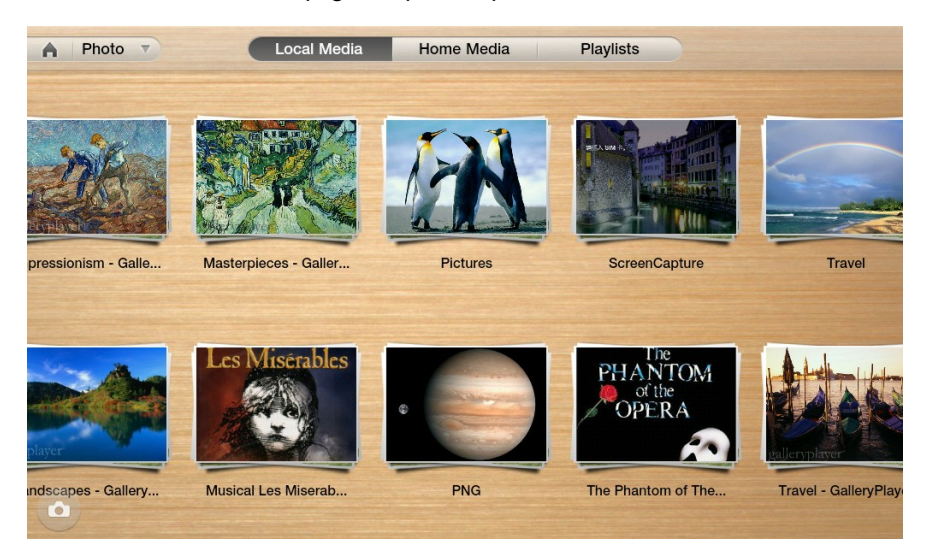

#### <span id="page-15-1"></span>**Photo Library**

When CyberLink PowerDVD Mobile is opened, it automatically imports all the photos on your device's SD card into the photo library. Select the **LocalMedia** tab to view all of the photos that are on the SD card and in the library.

Select a photo album on the main photo page to view all the photos inside. Select the drop-down menu in the top right corner of the window to sort the photos in the album by **All** photos or by **Date**.

If your Android device is connected to a Wi-Fi network, select the **HomeMedia** tab to view all the available photos on the network. See Media on the [Network](#page-18-0) for more information.

Select the **Playlists** tab to view all the created photo playlists. See [Creating](#page-19-0) Playlists for information on creating playlists.

#### <span id="page-16-0"></span>**Playing Photos in Slideshows**

Select a photo in an album, playlist, or folder to view it at full screen. Select the button to begin playing all the photos in the album, playlist, or folder in a slideshow.

When viewing a photo or playing a photo slideshow, the following controls are available:

**Note**: you can use two fingers to rotate <sup>a</sup> photo, if required. Just pinch and then rotate your fingers in the direction you want it to rotate. The photo will revert to its original orientation once the photo window is closed.

- $\bullet$   $\blacksquare$  select to go to the previous photo in the library, playlist, or folder.
- **10** select to pause playback of the current photo slideshow.
- $\blacksquare$  select to go to the next photo in the library, playlist, or folder.
- select if you would like to enhance the selected photo. See [Applying](#page-16-1) Photo [Enhancements](#page-16-1) for more information.

Select the **button to close the playback window and return to the main photo** window.

Select **the to return to the home page of CyberLink PowerDVD Mobile if required.** 

#### <span id="page-16-1"></span>**Applying Photo Enhancements**

When viewing photos, select  $\sim$  to apply one of the following photo enhancements:

- **Auto Fix** select to automatically fix all of the photo's properties.
- **Auto Lighting** select to automatically enhance lighting in the photo.
- **Auto Contrast** select to automatically enhance the photo's contrast.

**Auto Balance** - select to automatically enhance the photo's color balance.

Once you are done applying photo enhancements, you can:

- **•** select **Reset** to undo the changes made to the photo.
- select **Save**to save the applied adjustments to the original photo.
- **•** select **Save As** to save the applied adjustments in a new photo.

**Note**: to hide the photo enhancement dialog without performing any of the above options, just tap anywhere on the photo.

#### **Viewing Photos on Another Device**

With CyberLink PowerDVD Mobile you can view the photos that are on your device, on a device that is connected to the same Wi-Fi network.

To view photos on a network device, do this:

**Note**: you may have to give permission on the network device for another computer to control its media player before you can play media on it.

- 1. Browse to the photos in the library that you want to view and then select the **Menu** button on your device
- 2. Select the check box beside all the photos you want to view.
- 3. Select the **PlayTo** button and then choose the network device you want to view the photos on.
- 4. Use the available buttons to control the viewing of the photos and playback of a photo slideshow.

**Note**: select the button to stop the playback on the network device and return to the library on your device.

# <span id="page-18-0"></span>**Media on the Network**

If your device is connected to a Wi-Fi network, select the **HomeMedia** tab to view all the media on the network. CyberLink PowerDVD Mobile searches for all the digital media servers (UPnP, DLNA, DTCP-IP) connected to the same Wi-Fi network as your device.

Select a server to view all the media on it. Use the drop-down in the top right corner to browse through **All** the media, or select **Folder** to browse to an individual media folder.

#### <span id="page-18-1"></span>**Downloading Media from the Network**

If required, you can download media from the network to your device.

To download media to your device, do this:

- 1. Select the folder that contains the media you want to download.
- 2. Select the **Menu** button on your device to display the menu controls.
- 3. Select the check box beside all of the media files that you want to download.
- 4. Select the **Save** button.
- 5. CyberLink PowerDVD Mobile will download the selected media to your device, and display it on the **LocalMedia** tab in your library.

# <span id="page-19-0"></span>**Creating Playlists**

In the each media window of CyberLink PowerDVD Mobile you can create a playlist that contains all of your favorite media.

To create a media playlist, do this:

- 1. Select the **Playlists** tab.
- 2. Use the drop-down menu in the top right corner to display all the media in your library.
- 3. Select the **Menu** button on your device to display the menu controls.
- 4. Select the check box beside all of the media files in the library that you want to include in the playlist.
- 5. Select the **Playlist** button, and then **CreateNew Playlist**.
- 6. Enter a name for the playlist in the **New PlaylistName** field, and then select **OK**.
- 7. Select **OK** again to close the confirmation dialog, and add all the selected media to the new playlist.

#### <span id="page-19-1"></span>**Adding Media to Existing Playlist**

To add media to an existing playlist, do this:

- 1. Select the **Menu** button on your device to display the menu controls.
- 2. Select the check box beside all of the media files in the library that you want to add to the playlist.
- 3. Select the **Playlist** button, and then select the playlist name to add the media to the existing playlist.

**Note**: to remove media from <sup>a</sup> playlist, select them in the playlist and then select the **Delete** button on the controls. To rename <sup>a</sup> playlist, select the playlist and then **Rename** from the menu controls.

# <span id="page-20-0"></span>**Sharing Media**

You can share the media in your library from within CyberLink PowerDVD Mobile.

**Note**: the share features and options that are available is completely dependent on the apps and services installed on your specific Android device.

To share media, do this:

- 1. Browse to the media in the library that you want to share and then select the **Menu** button on your device
- 2. Select the check box beside all the media files you want to share.
- 3. Select the **Share** button and then choose the share method from the pop-up list.

#### <span id="page-20-1"></span>**Share Settings**

You can also turn your device into a media server by sharing the media that is currently on your device with other devices on the network. You can also set it be a Digital Media Renderer, so other devices can play media on it.

To access the share settings, do this:

- 1. Select the button in the bottom right corner of the PowerDVD Mobile home page.
- 2. Select the **Digitalmediasharesettings** option.
- 3. In the window that displays, modify the settings as follows:
- **DigitalMediaServer**: select if you want your device to become a digital media server. Once enabled, you can access the media on this device from other devices on the same network.
- **Shared Media Types:** select which types of media you want to share on the network.
- **Displayednamefor sharing, streaming, andcontrolling**: view the name used by the media server. This helps you identify it on your network. If you would like to change the name displayed, select **EditServer Name** and edit the name in the field provided.
- **Allow streamedcontentfrom devices (DigitalMediaRenderer)**: select to enable this option if you want to use your device as a Digital Media Renderer. Once enable, you can play content that is on another device, on this device.
- **Clear the allow list for shared content:** every time another device tries to access

the media you shared, you are ask if you want to allow the device access. Select the Clear button to revoke this access, if required.

4. Select to save your changes and return to the home page.

# <span id="page-22-0"></span>**Technical Support Chapter 3:**

This chapter contains technical support information. It includes all the information to find the answers you need to assist you. You may also find answers quickly by contacting your local distributor/dealer.

# <span id="page-22-1"></span>**Before Contacting Technical Support**

Please take advantage of one of CyberLink's free technical support options:

- consult the user's guide or the online help installed with your program.
- refer to the Knowledge Base in the Support section of the CyberLink web site.

http://www.cyberlink.com/prog/support/cs/index.do

The FAQs may have information and helpful hints that are more current than the User Guide and online help.

When contacting technical support by email or phone, please have the following information ready:

- registered **activation key** (Your activation key can be found on the CD cover, the Box cover, or in the email received after you purchased CyberLink products on the CyberLink store).
- the product name, version and build number, which generally can be found by clicking on the product name image on the user interface.
- the version of Windows installed on your system.
- hardware devices on your system (capture card, sound card, VGA card) and their specifications.
- the wording of any warning messages that were displayed (You may want to write this down or take a screen capture).
- a detailed description of the problem and under what circumstances it occurred.

# <span id="page-23-0"></span>**Web Support**

Solutions to your problems are available 24 hours a day at no cost on the CyberLink web sites:

**Note**: you must first register as <sup>a</sup> member before using CyberLink web support.

CyberLink provides a wide range of web support options, including FAQs, in the following languages:

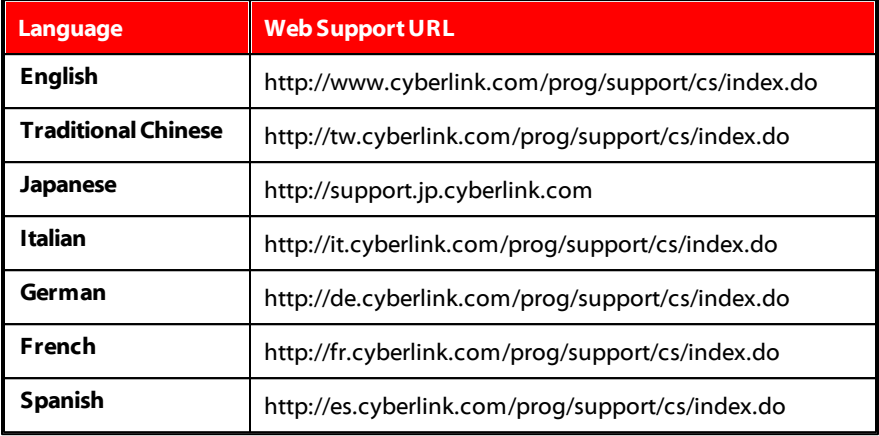

**Note**: CyberLink's user community forum is only available in English and G erman.